#### DNAMAN Sequence Analysis Software

Sequence Editing

**BIOINFORMATICS PLATFORM** 

### Sequence Editing Features

- Retrieve Sequence From the Internet
- DNAMAN Sequence Format
- Enter Custom Sequence
- Load Existing Sequence
- Analysis Definition
- Work with other Sequence Formats
- Show/Convert Sequence
- Generate Random Sequences

#### Retrieve Sequence From the Internet Center for Biotechnology Information] Х Type ncbi.nlm.nih.gov in browser bar 🗖 X. Style Select Nucleotide 2. Load Seg File 壁 Define Seg Type pUC18 and Press Search button 3. equence Custom Restriction Settinas 6 Analysis Command Enzyme Clipboard **Quick Analysis** Information National Center for Biote... Channel ях S NCBI Resources 🖸 How To 🖸 Sign in to NCBI P CBI All Channels Nucleotide pUC18 Search XO Channel 1: Empty National Center for Biotechnology Channel 2: Empty Information Channel 3: Empty Channel 4: Empty Welcome to NCBI NCBI Home **Popular Resources** Channel 5: Empty **Resource List (A-Z)** PubMed The National Center for Biotechnology Information advances Channel 6: Empty All Resources -thannel 7: Empty science and health by providing access to biomedical and Bookshelf Chemicals & Bioassavs -thannel 8: Empty genomic information. PubMed Central Data & Software -thannel 9: Empty PubMed Health About the NCBI | Mission | Organization | NCBI News & Blog Channel 10: Empty **DNA & RNA** -the Channel 11: Empty BLAST **Domains & Structures** Channel 12: Empty Genes & Expression Nucleotide Submit Download Learn Channel 13: Empty Genetics & Medicine Genome Channel 14: Empty Deposit data or Transfer NCBI Find help Genomes & Maps -the Channel 15: Empty manuscripts data to your documents. SNP Homology Channel 16: Empty into NCBI computer attend a class Gene Literature -the Channel 17: Empty or watch a databases Protein -the Channel 18: Empty Proteins tutorial Channel 19: Empty Sequence Analysis PubChem Taxonomy Training & Tutorials **NCBI News & Blog** Variation **CNVs** from Exome Aggregation Develop Analyze Research Consortium (ExAC) added to $\sim$ Log-c... Chan... Data... File LICO NICRI ADIC Evoloro NCRI dbVar in September 2017 data Idontify an + 🔶 🏠 😆 😰 🧟 😒 https://www.ncbi.nlm.nih.gov/ •

Channel 1 Empty

CAP NUM SCRL

### Retrieve Sequence

#### From the Internet

- 1. Click pUC18 link to open sequence
- 2. Click Send to
- 3. Choose Destination to File
- 4. Choose GenBank format and click Create File button

| pUC 18 - Nucleotide - NCBI                                                                      | puc18.seq                                                                                                    | S NCBI Resources 🗹 How To 🖸                                                                                                    |
|-------------------------------------------------------------------------------------------------|----------------------------------------------------------------------------------------------------|----------------------------------------------------------------------------------------------------|
| S NCBI Resources ⊡                                                                              | How To 🗹                                                                                                    |                                                                                                    |
| Nucleotide                                                                                      | Nucleotide V pUC18<br>Create alert Advanced                                                                                                    | Nucleotide Nucleotide Advanced                                                                                                    |
| Species<br>Animals (1,488)<br>Plants (85)                                                       | Summary - 20 per page - Sort by Default order -                                                                                                    | GenBank - Send to: -                                                                                                    |
| Fungi (24)<br>Protists (35,172)<br>Bacteria (110)<br>Archaea (10)<br>Viruses (14)               | Items: 1 to 20 of 37117           << First < Prev Page 1 of 1856 Next > La                                                                                                    | including artificial sequence                                                                                                    |
| Customize<br>Molecule types<br>genomic DNA/RNA<br>(27,094)<br>mRNA (9,884)<br>Customize         | Found 1095728 nucleotide sequence: Nucleotide (37117) EST (994156) GSS (64455) Synthetic construct DNA, plasmic vector pUC18 including artistic sequence                                                                                      | FASTA       Graphics       Item in clipboard       Format         Go to: ♥       Show GI □         Locus       LC129268       2808 bp       DNA       Linear       Create File                  |
| Source<br>databases<br>INSDC (GenBank)<br>(19,805)<br>RefSeq (17,303)<br>Customize              | 2,808 bp linear other-genetic<br>Accession: LC129268.1 GI: 1007892994<br>GenBank FASTA Graphics                                                                                                    | DEFINITION Synthetic construct DNA, plasmid vector pUC18 inclu<br>sequence.<br>ACCESSION LC129268<br>VERSION LC129268.1<br>KEYWORDS .                                                           |
| Genetic<br>compartments<br>Chloroplast (4)<br>Mitochondrion (7)<br>Plasmid (231)<br>Plastid (4) | <ul> <li>[multiple cloning site] [bacteriophage lambda, bacteriophage</li> <li>M13mp18, pUC18, Escherichia coli, Plasmid Synthetic<br/>Recombinant, 46 nt]</li> <li>46 bp linear other-genetic<br/>Accession: S38358.1 GI: 1679894</li> </ul> | SOURCE synthetic construct<br>ORGANISM <u>synthetic construct</u><br>other sequences; artificial sequences.<br>REFERENCE 1<br>AUTHORS Takahashi, M., Kita, Y., Mizuno, A. and Goto-Yamamoto, N. |
| ttps://www.ncbi.nln                                                                             | n.nih.gov/nuccore/?term=pUC18                                                                                                    | TITLE Evaluation of method bias in bacterial community analysis                                                                                                    |

#### **Retrieve Sequence** From the Internet Click Save button to download file File Download $\times$ Enter file name to save 2. Do you want to open or save this file? Click Open button after file saved 3. Name: sequence.gb Type: Unknown File Type From: www.ncbi.nlm.nih.gov Save Cancel Open While files from the Internet can be useful, some files can potentially harm your computer. If you do not trust the source, do not open or save this file. What's the risk? Download complete Save As Х Х 🛓 > This PC > Downloads $\vee$ $\circlearrowright$ Search Downloads Q Download Complete name: puc18.seg $\sim$ Save as type: GB File $\sim$ sequence.gb from www.ncbi.nlm.nih.gov Downloaded: 4.83 KB in 1 sec Download to: C:\Users\ling\Downloads\puc18.seq Transfer rate: 4.83 KB/Sec Close this dialog box when download completes Close Open folder Open Save Cancel Browse Folders

## Retrieve Sequence

#### Sequence is loaded into DNAMAN

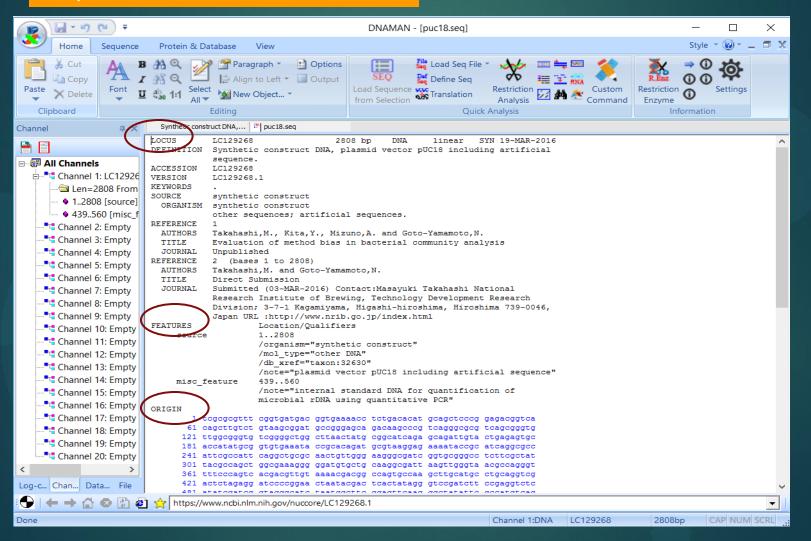

### DNAMAN Sequence Format

- DNAMAN uses simplified GenBank Format
- GenBank file is automatically recognized in DNAMAN
- "FEATURES" in GenBank file are parsed out as annotations in DNAMAN
- Sequence contents begin after Keyword "ORIGIN"
- Sequence name is labeled after keyword "Locus" or "Seq"
- Keywords "REFERENCES" and "SOURCES" can be stored in sequence databases, bit not used in Sequence Analysis

### Enter Custom Sequence

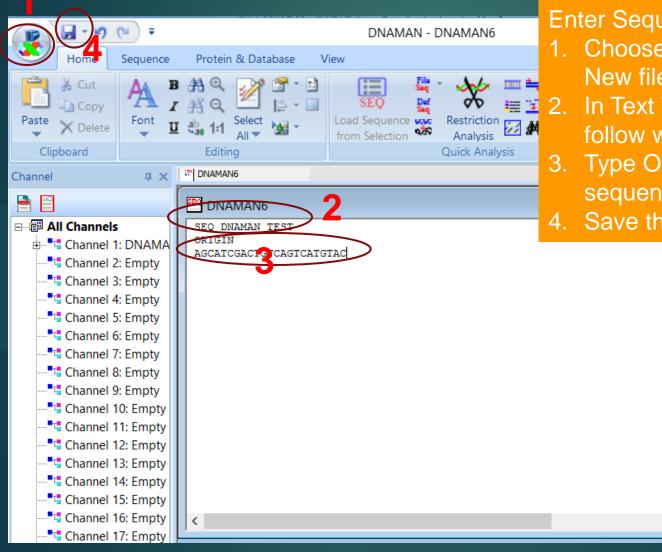

Enter Sequence Manually

- 1. Choose File menu and click New file
- In Text Window, type Seq and follow with sequence name
- . Type ORIGIN then enter sequence contents

>

. Save the sequence file

### Load Existing Sequence

#### From File | Open menu

- Click File | Open menu
- Browse the computer to find sequence files
- Click the file to open
- DNAMAN loads automatically the sequence to channel for analysis

#### From File Control

- Click the File tab in Sequence Controls on the left of workspace
- Browse the computer directly from the File control
- Click the file to open
- DNAMAN loads automatically the sequence to channel for analysis

### Analysis Definition

| □         □         □         □         □         □         □         □         □         □         □         □         □         □         □         □         □         □         □         □         □         □         □         □         □         □         □         □         □         □         □         □         □         □         □         □         □         □         □         □         □         □         □         □         □         □         □         □         □         □         □         □         □         □         □         □         □         □         □         □         □         □         □         □         □         □         □         □         □         □         □         □         □         □         □         □         □         □         □         □         □         □         □         □         □         □         □         □         □         □         □         □         □         □         □         □         □         □         □         □         □         □         □         □         □         □         □                                                                                                            |           |
|----------------------------------------------------------------------------------------------------|-----------|
| Home Sequence Protein & Database View After Sequence Loaded in                                                                                                    | n Channel |
| A B A Q       A B A Q       A A Q       A A Q       A A Q< | l control |
| 2 Analysis Definition Dia                                                                                                    | aloa box  |
| LOCUS LC129268 2808 bp DNA linear SYN 19-MAR-2<br>DEFINITION Synthetic construct DNA, plasmid vector pUC18 including artifician Shows up                                                                                                    |           |
| Bit Bit All Channels       Analysis Definition       2         Analysis Definition       2       X         Analysis Definition       2       X         Analysis Region       Analysis Region       X         Analysis Region       Analysis Region       Analysis Region         Update Ends       From       1       TCGCGCGTTT       To       CCCTTTCGTC       2808       Retate Origin         Analysis Region       Analysis Region       To       CCCTTTCGTC       2808       Retate Origin         Analysis Region       Analysis Region       To       CCCTTTCGTC       2808       Retate Origin         Analysis Region       Analysis Region       To       CCCTTTCGTC       2808       Retate Origin         Analysis Region       Total 2       Add       Remove       Clear       Import gif       Export gif       Export Seq         Channel 5: Empt       .       .       .       .       .       .       .       .       .       .         Channel 9: Empt       .       .       .       .       .       .       .       .       .       .       .       .       .       .       .       .       .       .       .       .                                                                                 |           |
| Ready Channel 1:DNA LC129268 2808bp CAP NUM SCRL                                                                                                    |           |

### Analysis Definition

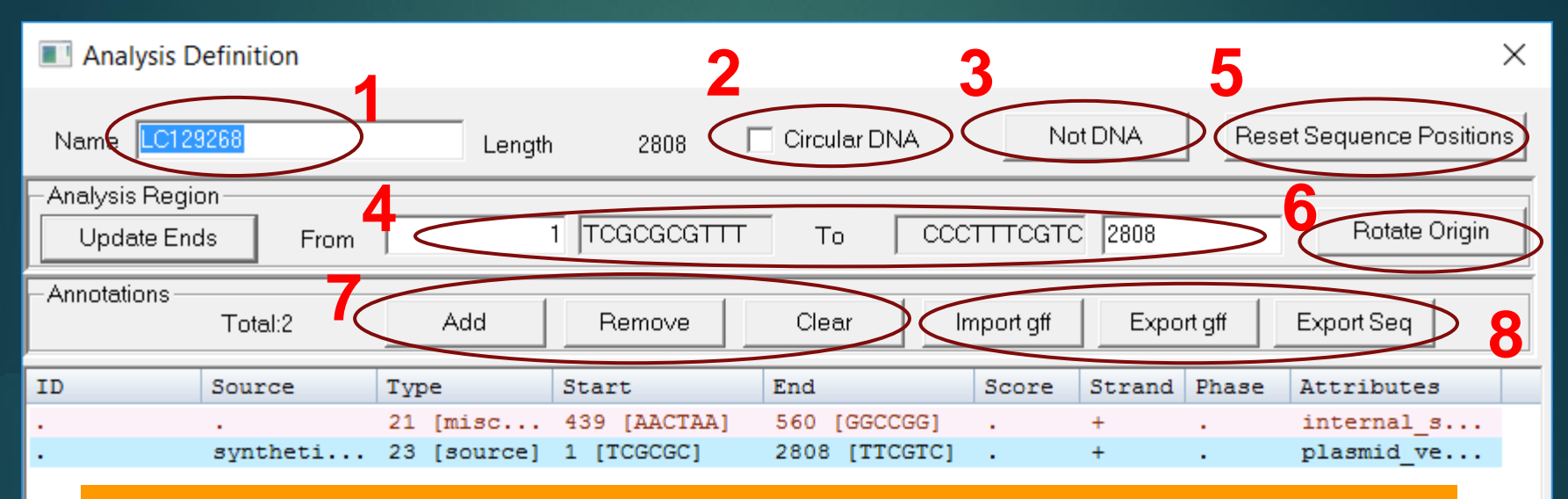

#### **Sequence Analysis Definition**

- 1. Change sequence name
- 2. Toggle Linear/Circular DNA sequence
- 3. Toggle DNA/Protein sequence
- 4. Define analysis region if only partial sequence is subject to analysis
- 5. Reset analysis positions if analysis region defined
- 6. Rotate sequence origin for circular DNA
- 7. Edit annotations
- 8. Export/Import annotations or sequence content

### Work with other Sequence Formats

#### **DNAMAN Reads Files**

- GenBank
- FASTA (Single and multiple alignment)
- Trace files: ABI and SCF
- ► GFF3
- GCG multiple alignment (aln)
- GDE multiple alignment
- CLUSTAL multiple alignment
- NBRF multiple alignment
- PHYLIP multiple alignment
- MEGA multiple alignment

#### **DNAMAN** Exports Files

- FASTA (Single and multiple alignment)
- ► GFF3
- GCG multiple alignment
- GDE multiple alignment
- CLUSTAL multiple alignment
- NBRF multiple alignment
- PHYLIP multiple alignment

### Show/Convert Sequence

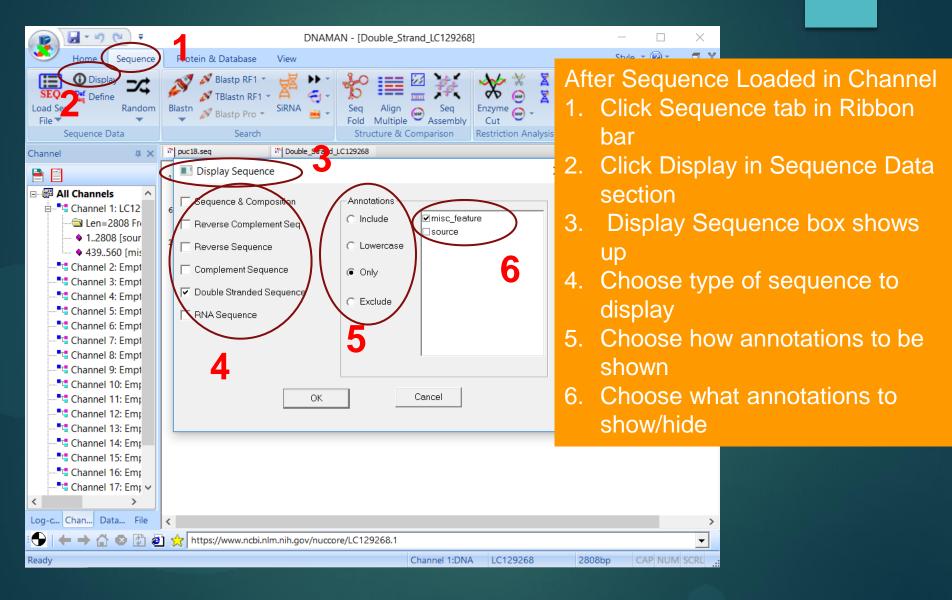

# Show/Convert Sequence <u>Display Results</u>

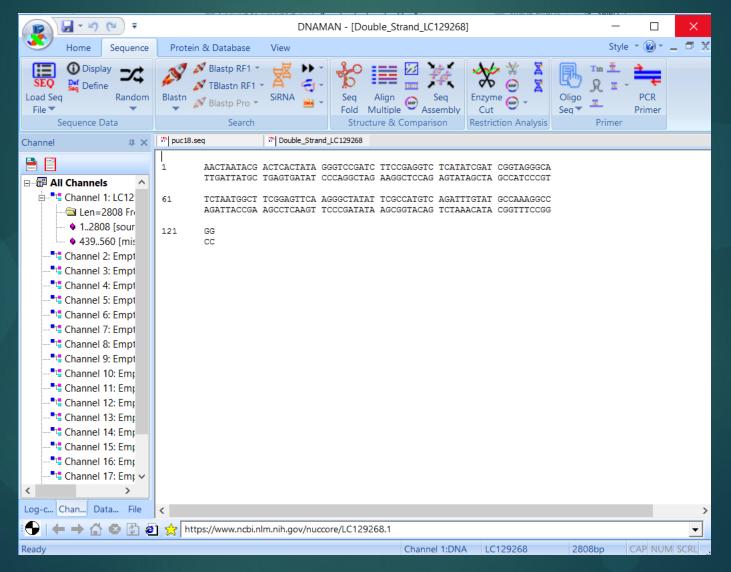

### Random Sequence

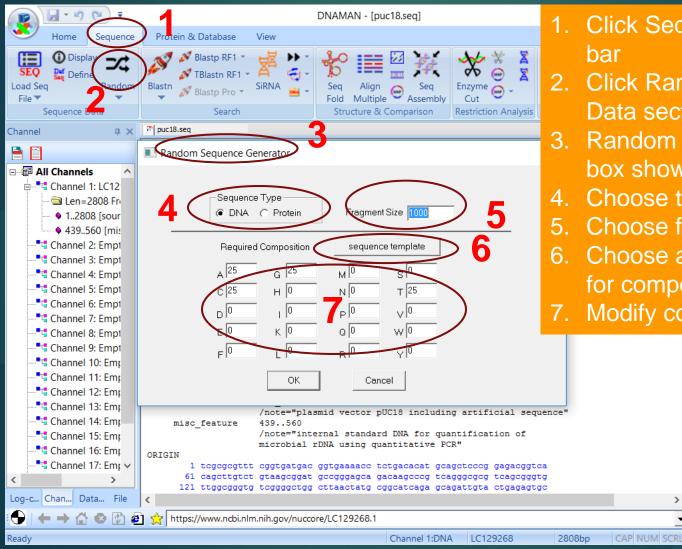

- 1. Click Sequence tab in Ribbon
- 2. Click Random in Sequence Data section
- 3. Random Sequence Generator box shows up
- Choose type of sequence
- Choose fragment size

>

•

- Choose a sequence template for composition if needed
- 7. Modify composition if needed

#### Random Sequence Randomize Current Sequence

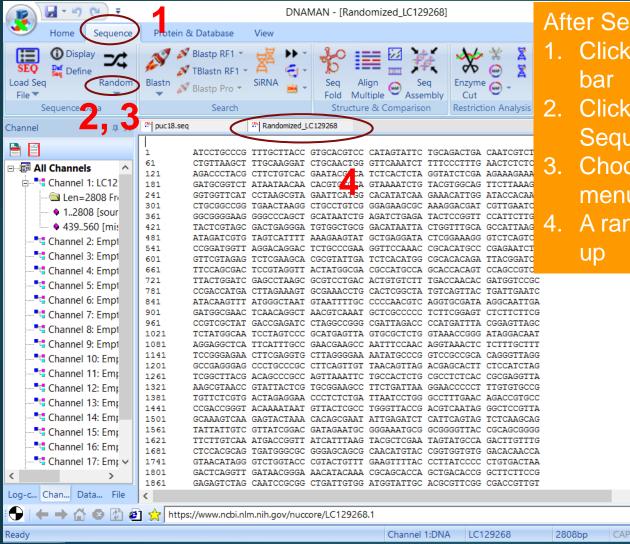

After Sequence loaded in channel

- Click Sequence tab in Ribbon bar
- 2. Click Random Arrow in Sequence Data section
- Choose Current Sequence menu
- A randomized sequence shows up

#### Random Sequence Fragment Current Sequence

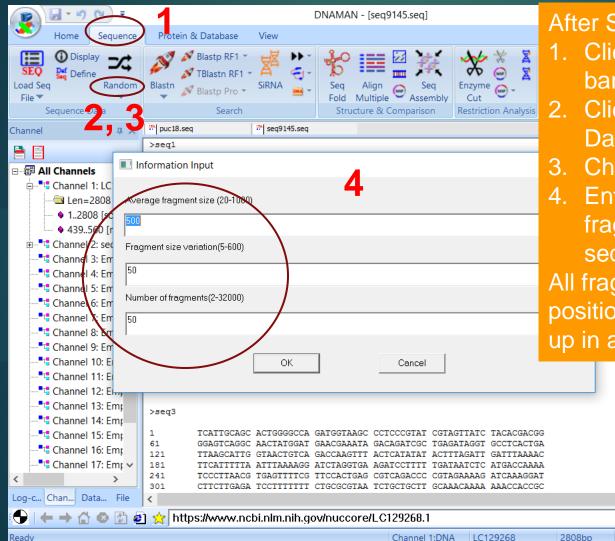

#### After Sequence loaded in channel

- Click Sequence tab in Ribbon bar
- 2. Click Random Tool in Sequence Data section
- 3. Choose Fragmentation menu
- Enter parameters to generate fragments of the current sequence

All fragments in random sizes and positions from the sequence show up in a Text window.